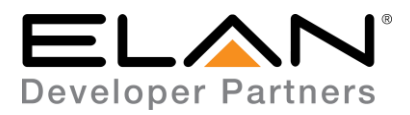

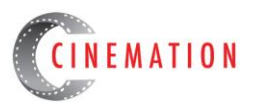

# **Attero Tech UnBT2A RS232 Integration Note**

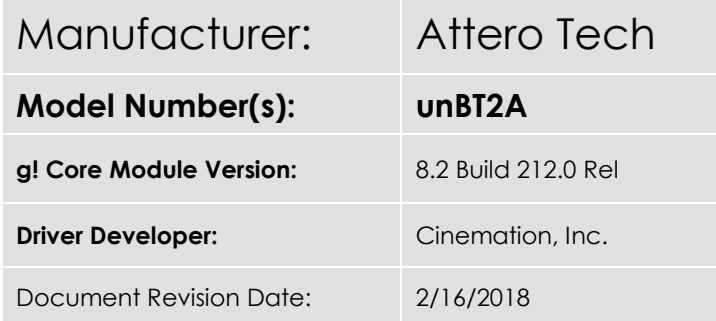

# **Overview & Supported Features**

Attero Tech UnBT2A is a Bluetooth Audio Wall Plate - Single Gang Receiver. Stereo balanced audio over CAT-5, unBT2A-EXP (included) allows for easy system connectivity. Customizable Bluetooth friendly name, remote pairing activation, remote status monitoring via unBT2A RS-232 ELAN Driver.

#### **THE FOLLOWING OPTIONS ARE SUPPORTED BY ATTERO TECH UNBT2A DRIVER**:

- Create a Bluetooth friendly name in the configurator (up to 32 characters, no spaces)
- Activate pairing or disconnect device from the ELAN Interface
- Receive pairing status info
- Trigger event maps based on the pairing status
- Lock and unlock the remote pairing button on the wallplate
- Mute and Unmute the bluetooth device

#### **THE FOLLOWING OPTIONS ARE NOT SUPPORTED BY ATTERO TECH UNBT2A DRIVER:**

Volume control of the bluetooth device

Any feature not specifically noted as supported should be assumed to be unsupported.

### **Driver Revision History:**

• 1.0.0 - Initial Rollout

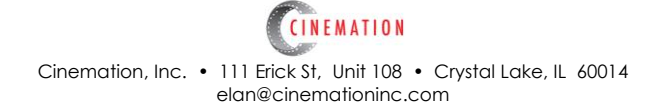

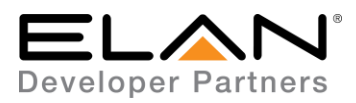

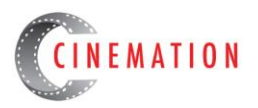

# **Attero Tech Set Up & Configuration**

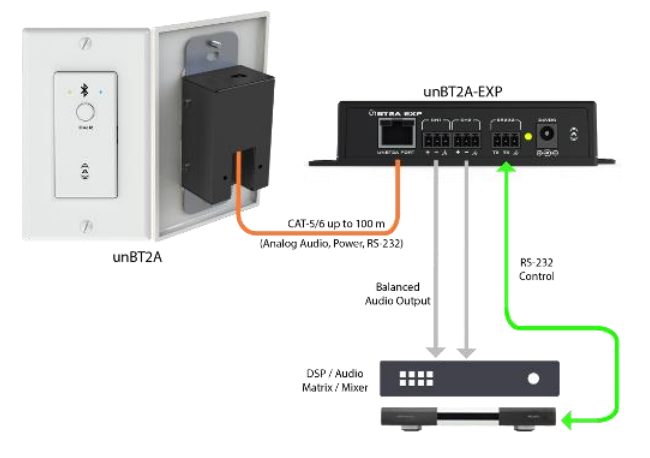

#### **THE UNBT2A USES 3-PIN DEPLUGGABLE CONNECTOR FOR THE RS-232 CONNECTION**

- o Follow the ELAN RS-232 pin-out chart below. You will only need to use pin 4,5 &6.
- o This device will work 'out of the box', but if you need to check firmware or configure the output levels, go to<https://portal.atterotech.com/home/> to access the firmware, documents and software to set up device.

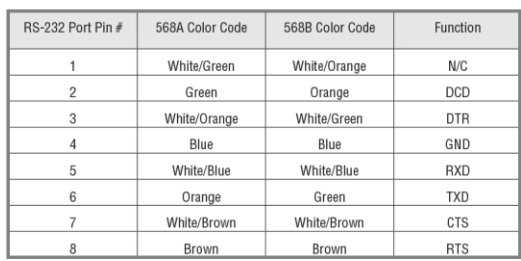

#### RS-232 wiring pin-outs are as follows:

# **g! Configuration**

A Standard Serial Port connection will be necessary to use this driver.

### **Installation Process**

With 3rd party drivers, these are not in the driver list from the factory, but are plug-ins. To add the one for Attero Tech UnBT2A RS232:

- 1. Download the .EDRVC file
- 2. Place this file in a folder on your PC
- 3. In the configurator, navigate to the Media tab
- 4. Select "Sources", and select "Add New Generic Media Source…"

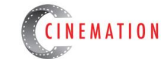

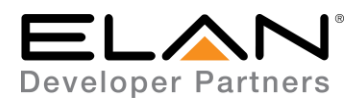

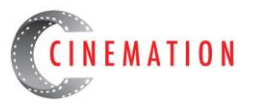

5. Select search folder, and navigate to the folder in which the driver is located on your PC.

NOTE: It is good to note that once selected, the configurator will always look to this folder for 3rd party drivers so in best practice you should create a folder in which you keep all of your 3rd party drivers in.

NOTE: If you have already set your folder previously and your driver is in said folder (as it should be if you read the above note then the driver will already be in the populated list for you to select from.)

6. Select 'Attero Tech UnBT2A' from the device type list.

7. The driver should now be loaded into the configurator.

- A. Add a Communication Device, 'Standard Connection', for RS-232
- B. Be sure the communication device is associated with the Attero Tech unBT2A.

8. Purchase a license key to use this driver from<www.cinemationinc.com> and enter the key into the 'License Key' field. *(You will need the MAC Address of the ELAN SC controller to purchase the driver, simply copy the 'gSC MAC Address' from the field provided in the configurator)*

9. Enter the Bluetooth Friendly name that you would like to use. *ie. Kitchen*

10. Click Apply

11. Interfaces with feedback and function buttons will provision automatically. Move or delete the buttons or text boxes you do not need.

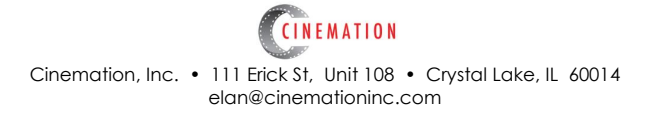

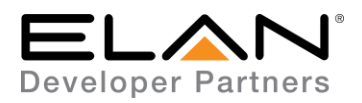

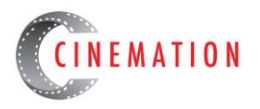

### **COMMON MISTAKES**

- 1. Wrong pin-out on custom made cables. Check the the *Tx, Rx & GND* on both the unit and RJ45 connector.
- 2. Use caution using category cable with solid conductors for the RS-232. They tend to break easily and lose connection. Recommend using a 'Pre-made' Cat-5 or Cat-6 with stranded conductors and cutting one end. Strip the appropriate colors and terminate to the screw terminals.

## **ELAN DEVELOPER PARTNER INFORMATION**

This ELAN driver was written and supported by:

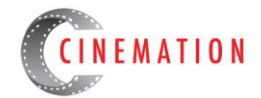

elan@cinemationinc.com

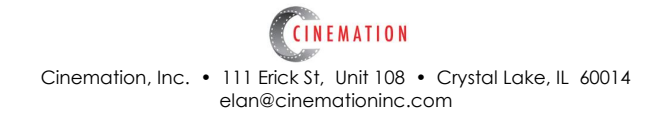